# **Как выполнить выгрузку отчетности в электронном виде из программ системы 1С: Предприятие**

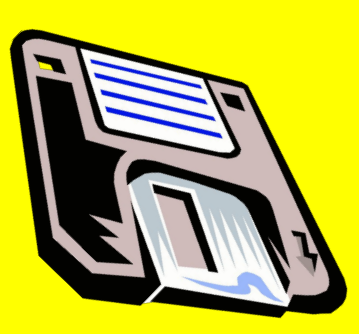

**Управление ФНС России по Мурманской области** 

## **Отчетность в электронном виде в программах «1С»**

- **• Выгрузка данных налоговой и бухгалтерской отчетности в электронном виде может выполняться из всех программных продуктов системы «1С:Предприятие» версий 8.0 и 7.7, предназначенных для ведения бухгалтерского и налогового учета:**
- **• Бухгалтерия предприятия 8.0**
- **• Управление производственным предприятием 8.0**
- **• Зарплата и управление персоналом 8.0**
- **• 1С:Бухгалтерия 8.0, 1С:Бухгалтерия 7.7**
- **• Конфигурация «Производство+Услуги+Бухгалтерия»**
- **• Комплексная конфигурация «Бухгалтерия + Торговля + Склад + Зарплата + Кадры»**
- **• «1С:Предприниматель»**
- **• «Упрощенная система налогообложения»**
- **• а также из программы «1С:Налогоплательщик» 7.7**

## **Пример выгрузки отчетности из программ системы 1С:Предприятие 7.7**

- **• В главном меню программы выберите пункт «Отчеты – Регламентированные» или**
	- **«Отчеты**
	- **Регламентированные отчеты»**

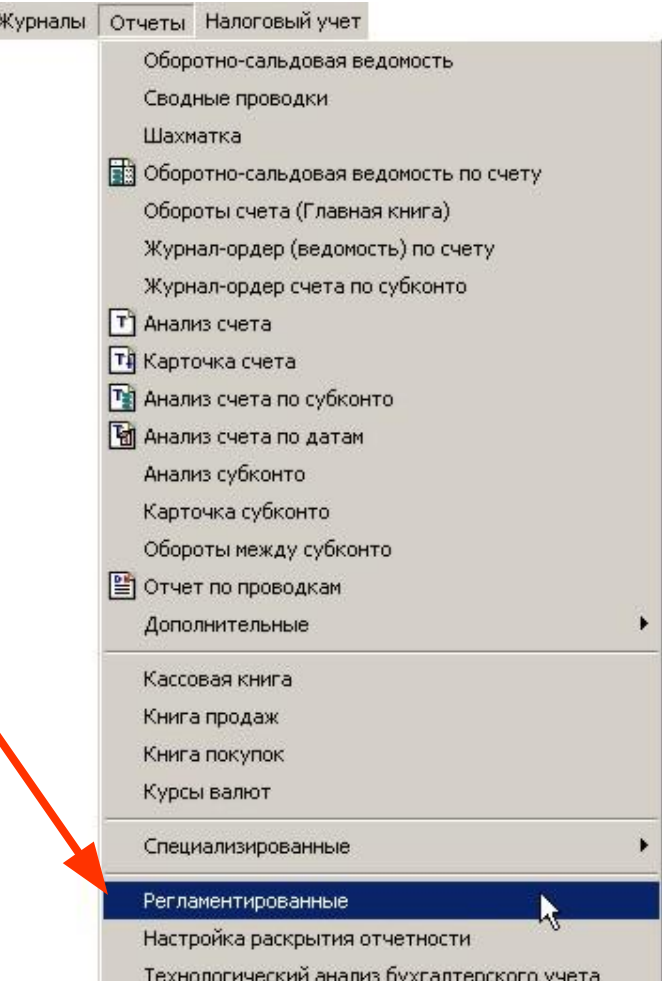

## **Пример выгрузки отчетности из программ системы 1С:Предприятие 7.7**

- **• Предварительно все формы отчетности, которые необходимо выгружать, должны быть**
	- **1) заполнены**
	- **2) сохранены на диске**
- **• Как это делать написано:**
	- **• в документации к программе**
	- **• в пользовательском описании к титульным листам всех отчетов**

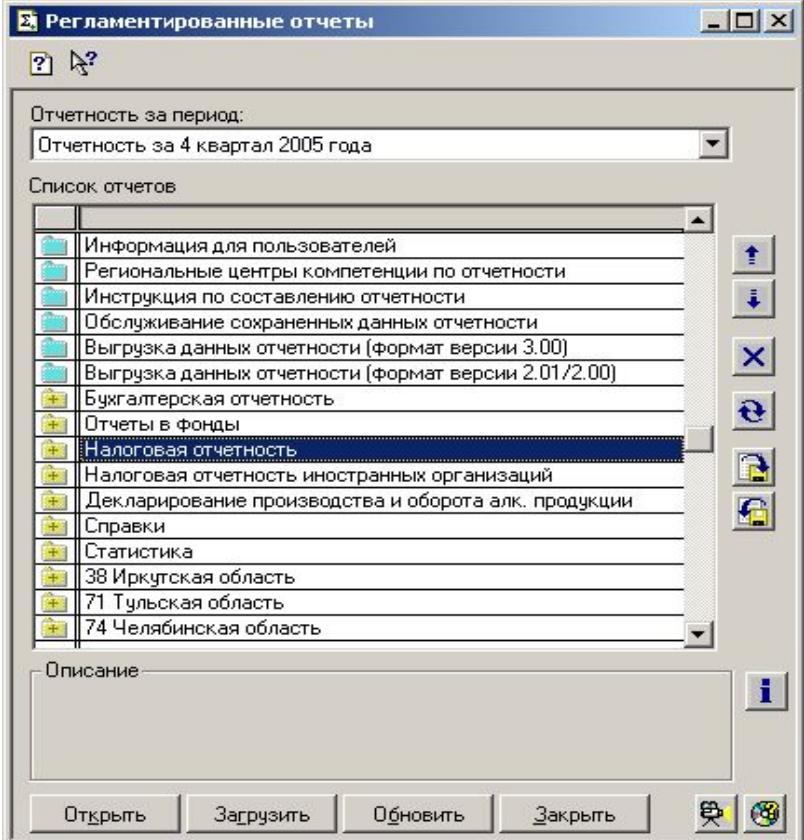

## **Пример выгрузки налоговой отчетности из программ системы 1С:Предприятие 7.7**

ŧ

 $\ddot{\ddot{\bullet}}$ 

 $\vert x \vert$ 

 $\vert \mathbf{e} \vert$ 

 $\mathbf{B}$ 

 $\mathbf{G}$ 

 $\mathbf i$ 

 $\circledcirc$ 

**• Для выгрузки налоговой 2** Регламентированные отчеты  $\Box$   $\times$ **отчетности в списке отчетов**   $\mathbb{R}^2$ Отчетность за период: **выберите строку**  $\vert \cdot \vert$ Отчетность за 4 квартал 2005 года Список отчетов **«Выгрузка данных отчетности**  Информация для пользователей **(формат версии 3.00)»** Региональные центры компетенции по отчетности Инструкция по составлению отчетности Обслуживание сохраненных данных отче **и нажмите «Открыть»**Выгрузка данных отчетности (форм от версии 3.00) Выгрчзка данных отчетности (формат Бухгалтерская отчетность Отчеты в фонды Налоговая отчетность Налоговая отчетность иностранных организаций Декларирование производства и оборота алк. продукции Справки Статистика 38 Иркутская область 71 Тульская область ∥74 Челябинская область Описание 受 Обновить Закрыть Открыть Загрузить

## **Пример выгрузки налоговой отчетности из программ системы 1С:Предприятие 7.7**

- **• Кнопками «<» и «>» выберите период, за который будет выгружаться отчетность. Если необходимо, установите флажок «Выгружать за месяц» и выберите месяц**
- **• Поставьте отметки слева от названия тех форм, которые необходимо выгружать**
- **• Укажите мышью переключатель «На дискету» и выберите имя дисковода, куда будет выгружена отчетность, обычно это «A:\». Установите в дисковод пустую отформатированную дискету**
- **• Для выполнения выгрузки нажмите кнопку «Выгрузить данные отчетности в файл»**
- **• Результаты выгрузки можно посмотреть**

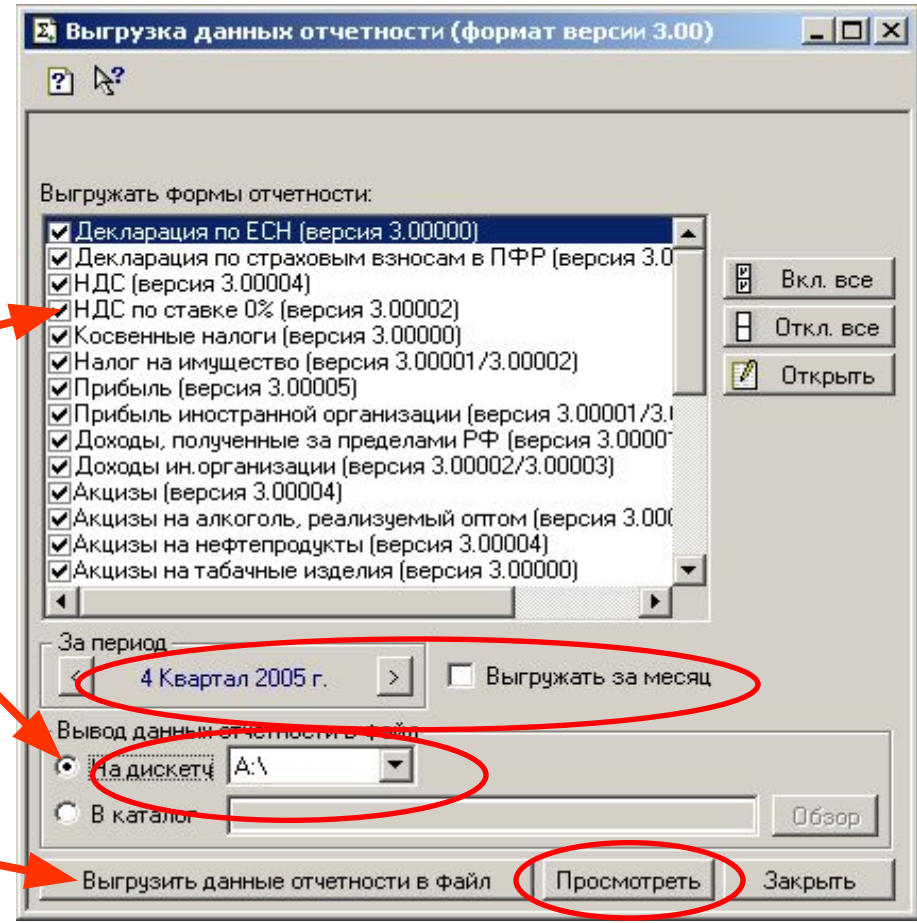

### **Пример выгрузки бухгалтерской отчетности из программ системы 1С:Предприятие 7.7**

**• Для выгрузки бухгалтерской отчетности в списке отчетов выберите строку «Выгрузка данных отчетности (формат версии 2.01/2.00)» и нажмите «Открыть»**

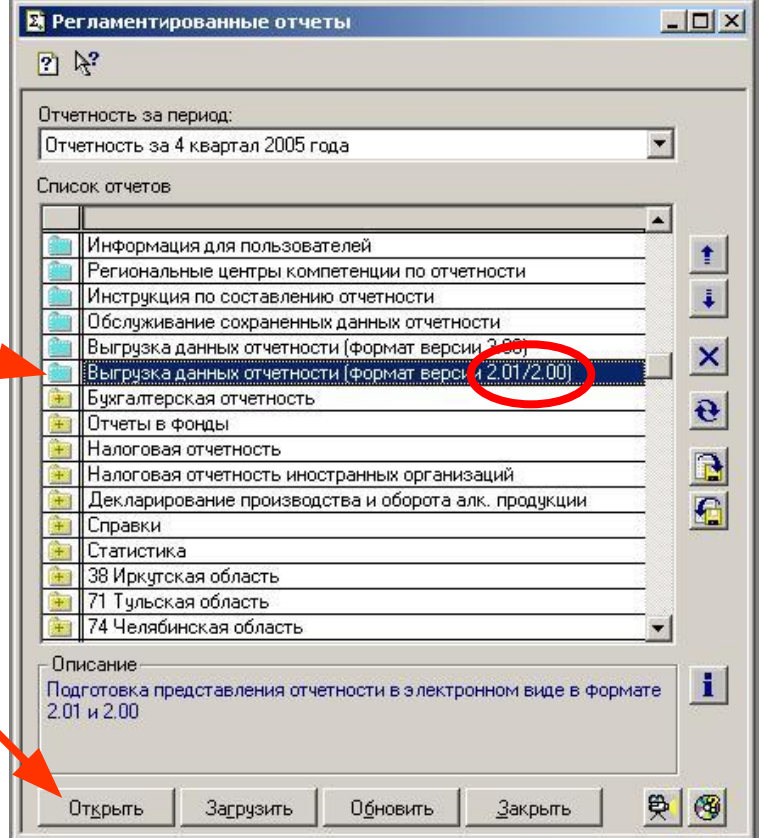

### **Пример выгрузки бухгалтерской отчетности из программ системы 1С:Предприятие 7.7**

- **• Установите отметку «Версия 2.01»**
- **• Кнопками «<» и «>» выберите период, за который будет выгружаться отчетность. Если необходимо, установите флажок**

**«Выгружать за месяц» и выберите месяц**

- **• Поставьте отметки слева от названия тех форм, которые необходимо выгружать**
- **• Укажите мышью переключатель «На дискету» и выберите имя дисковода, куда будет выгружена отчетность, обычно это «A:\». Установите в дисковод пустую отформатированную дискету**
- **• Для выполнения выгрузки нажмите кнопку «Выгрузить данные отчетности в файл»**
- **• Результаты выгрузки можно посмотреть**

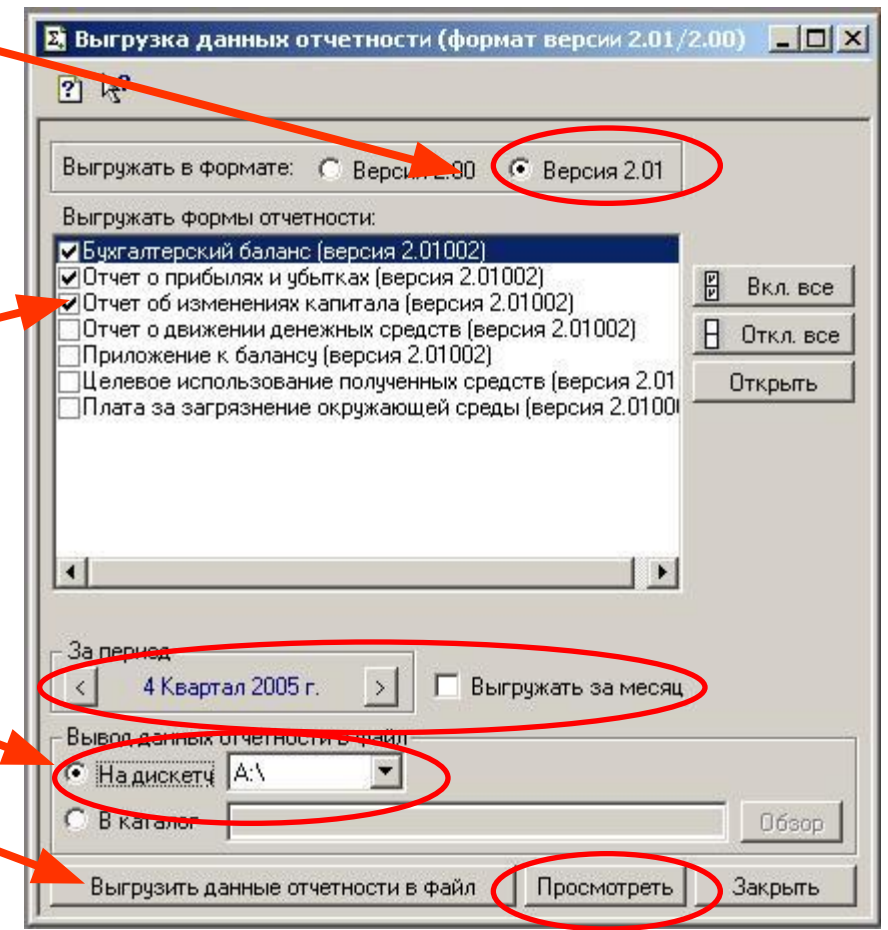

### **Консультации для пользователей**

- **• В случае возникновения вопросов при представлении отчетности в электронном виде, выгруженной из программ системы «1С:Предприятие» версий 8.0 и 7.7, пользователи могут обращаться:**
	- **к партнеру фирмы «1С», у которого вы приобретали программу**
	- **• в Региональный центр компетенции по отчетности «Корунд Софт» по адресу: г. Мурманск, ул. Тарана, 10; (8152) 44-61-85, 44-95-30; : hline@polarnet.ru**
	- **• в форум «Представление регламентированной отчетности» на сайте БУХ.1С (www.buh.ru)**
		- *• отвечают методисты фирмы «1С»*
	- **• по телефону (495) 688-10-01 линии консультации фирмы «1С» (при наличии анкеты с регистрационным номером)**
	- **• по электронной почте на адрес hline@1c.ru (в письме указывайте регистрационный номер)**
- **• Рекомендуем:**
	- **• Раздел «Отчетность» на сайте БУХ.1С (www.buh.ru)**
	- **• Ежемесячный диск ИТС**

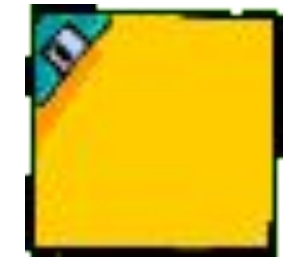

# **Спасибо за внимание!**

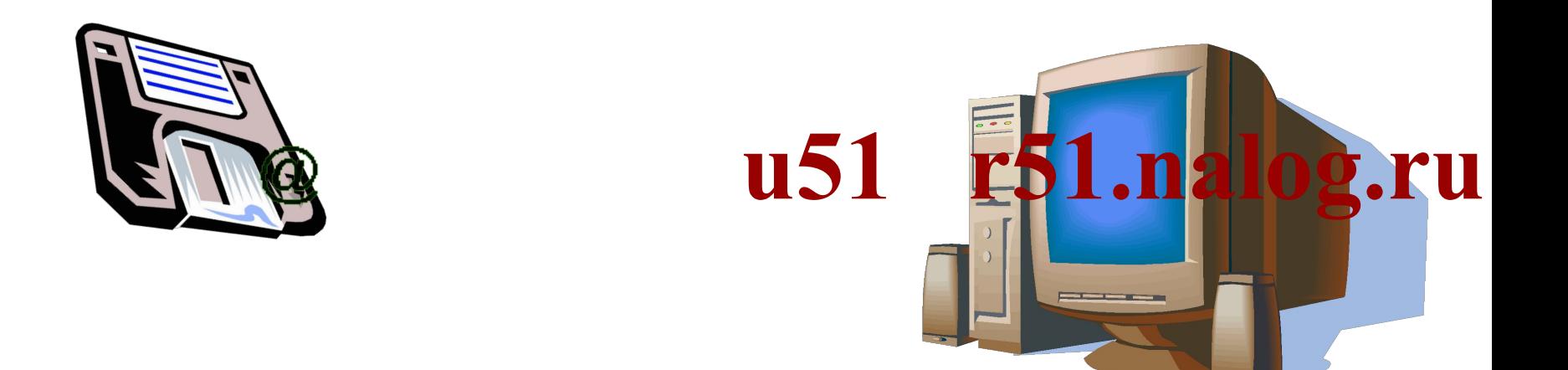

**Отдел организации работы с налогоплательщиками и СМИ тел: (8152) 68-40-28**